# **ワンセグ TV を見る**

#### 本製品に搭載されているワンセグを視聴するプログラムについて

プログラム画面に表示されているアイコンの名称は「StationMobile」ですが、こ の取扱説明書では、"ワンセグ TV"と記載しています。

本製品では、地上デジタル放送の携帯・移動体向けサービス「ワンセグ」が視聴で きます。

MEMO · 地上デジタル放送およびワンセグは、地上波の UHF 帯の電波を利用して放送 されています(アナログテレビの受信はできません。)。

### **地上デジタル放送とワンセグについて**

ワンセグは地上デジタル放送の携帯・移動体向けサービスです

ワンセグとは、地上デジタル放送の電波の一部を使用して、携帯電話などの 小型機器でもご家庭と同じようにテレビやデータ放送の視聴を可能にした、 携帯・移動体向けの地上デジタルテレビサービスです。

地上デジタル放送の 6MHz の帯域を 13 分割して送る日本独自の放送方式に よって実現したサービスで、13分割された 1 つの部分(セグメント)だけ て放送されるため「ワンセグ」と呼ばれるようになりました。

● ワンヤグは、2006年4月1日から三大広域圏 (都市圏)と13の県の 放送局で開始され、2006 年 12 月には全国に広がり開始されているサー ビスです。

受信料などについて詳しくは、下記のホームページなどを参照してください。 ■ 社団法人 デジタル放送推進協会

http://www.dpa.or.jp/

### **ご利用になる前に**

ワンセグ TV(StationMobile for S01SH)をご利用になる前に、次のことをご 確認ください。

本ソフトウェアで使用している専用フォントは、本ソフトウェアでのみ使用するこ とを許諾します。

- ワンセグ TV をご利用中は、ボタン操作部や電池カバーの温度が上がるため、長 時間直接肌に触れさせたり、紙/布/布団などをかぶせたりしないでください。 やけどや故障の原因となります。
- 海外では、放送方式や放送の周波数が異なるため利用できません。
- 自転車やバイク、自動車などの運転中は、利用しないでください。周囲の音が聞 こえにくく、映像や音声に気をとられるため、交通事故の原因となります。 また、歩行中でも周囲の交通に十分ご注意ください。踏切や横断歩道などでは、 特にご注意ください。
- <mark>■ ご注意 ●</mark> EM chip が取り付けられていないときは、ワンセグ TV を視聴することはで きません。
	- ワンセグ TV を起動すると、Bluetooth やワイヤレス LAN は切断されます。
	- ワンセグ TV ご利用中は、オートパワーオフ、バックライト、パスワードの 各種設定時間が経過しても働きません。
	- ワンセグ TV ご利用中は、miniSD カードを取り付けたり、通信(メール受信、 ActiveSync など)、USB ポートに他の機器を接続しても動作しません。 また、ワンセグ TV ご利用中に他のプログラムは起動できません。
	- 別売の RGB アダプタは使用できません。
	- ワンセグ TV には、録画機能はありません。
	- Bluetooth を介して接続したヘッドホンなどに音声を出力することはできま せん。
	- 本取扱説明書のワンセグ TV に記載している画面は、はめ込み合成です。
- ■ ワンセグ TV を利用しながら充電すると、充電が完了するまでに時間がかか ります。
	- ◆ਧコ(充電ランプ)が赤色に点滅しているときは、ワンセグ TV を起動(ワ ンセグ TV を表示)できません。 また、視聴中はワンセグ TV を終了します。

### **アンテナについて**

- アンテナは、3 段式になっています。固定されるまで十分に 引き出してください。 まっすぐ引く
- 収納するときは、アンテナの下の方を持って行ってください。 上の方を持って無理に押し込むと、破損の原因となります。 先端が収納されるまで、完全に収納してください。

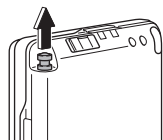

הוא בי<sup>ב</sup>

えやり

● アンテナは折り曲げると、360°回転します。受信 感度のよい方向に向けてお使いください。

#### 電波について

ワンセグのサービスエリア以外では、本プログラムを楽しむことはできません。 また、放送エリア内であっても電波の受信状況が悪い次のような場所では、本プロ グラムが正しく利用できないことがあります。

- 放送局から遠い地域または放送局から極端に近い地域
- 山間部やビルの陰
- 移動中の雷車や自動車の中
- パソコンやテレビなどの電子機器、高圧線、ネオン、無線局の近くなど
- 線路や高速道路の近くなど
- 地下街、トンネルの中など
- その他、妨害電波が多かったり、電波が遮断されたりする場所

**『ご注意 •** ワンセグは、電波状態によってはブロック形の画像の乱れが発生したり、無 音となるなどデジタル特有の現象が発生することがあります。

### **はじめてワンセグ TV(StationMobile for S01SH)をお使いになるとき**

ワンセグ TV をはじめて起動したときは、以下の操作を行い、ソフトウェア製品使 用許諾契約書の承諾やチャンネルの設定などを行ってください。

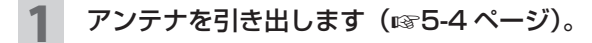

- 2 タブレットキーの ■をタップします。
- 3 他アプリケーションの終了確認画面が表示されたら はい をタップ します。

終了確認画面に表示されているアプリケーションが終了します。 他アプリケーションの終了確認画面が表示されないときは、手順 **4** の画面が 表示されます。

- **MEMO •** 手順 3 の終了確認画面で いいえ をタップすると、ワンセグ TV は起動しま せん。
	- 他のアプリケーションが起動していないときは、手順 **3** の画面は表示されま せん。また、上記の終了確認画面を表示しないように設定できます(+5-22 ページ)。

ご購入後はじめての起動時およびアプリケーション初期化(☞5-21 ページ)直後の起動時は、ソフトウェア製品使用許諾契約書の 確認画面が表示されますので、表示されている内容を確認の上、 |承諾する| をタップしてください。

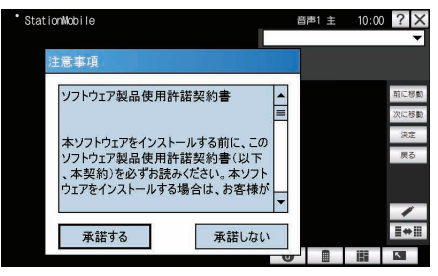

### <mark>5</mark> メッセージが表示されますので、<mark>ok</mark> をタップします。

6 チャンネル設定画面で 地域選択 をタップします。

- ・地域選択画面で、地域名を選択し OK をタップします。
	- ・地域選択画面に地域がないときは 5-18 ページの手順 2 ~ 5 を行 うと、チャンネルスキャンを行った地域のチャンネルが登録され ます。
- 8 メッセージが表示されますので、 OK をタップします。

9 チャンネル設定画面に戻り、手順 7 で選択した地域の放送局が表示 されます。

- <sup>10</sup> 画面右上の をタップします。
- ■ ご購入時、地域ごとのチャンネルが登録されています。 ただし、利用する場所や環境によっては、正しく受信できない場合があります。 この場合は、チャンネルスキャンを行ってください。
	- チャンネルリストは後で変更することができます (☞5-17 ページ)。
	- 移動先でチャンネルリストを登録するときなどは、新たなチャンネルリスト に登録してください。登録済みのチャンネルリストの内容を優先するため、 移動先の地域選択で登録しなおしたり、チャンネルスキャンしても、登録さ れないチャンネルがあります。

### **画面について**

ワンセグ TV には、「BML 表示モード」、「操作表示モード」、「EPG 表示モード」、「全 画面表示モード」の4つの表示モードがあります。

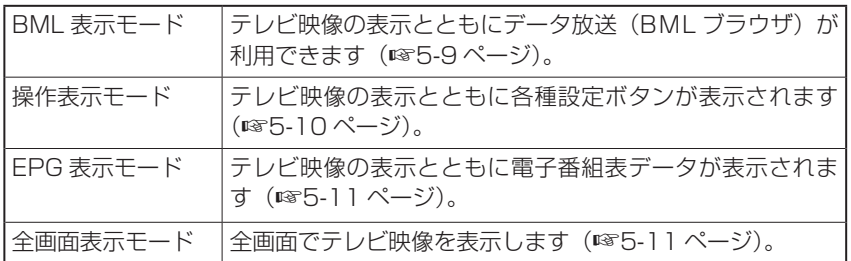

表示モードを切り替えるときは、モードバー(下記⑤)の各モードのボタンをタッ プして切り替えます。

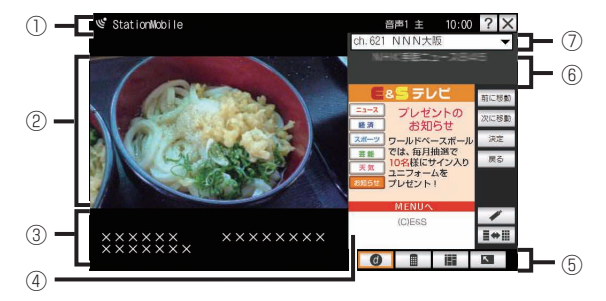

① インフォメーションバー:受信強度や現在の設定状態などが表示されます。 (各アイコンについてくわしくは Br 次ページ)

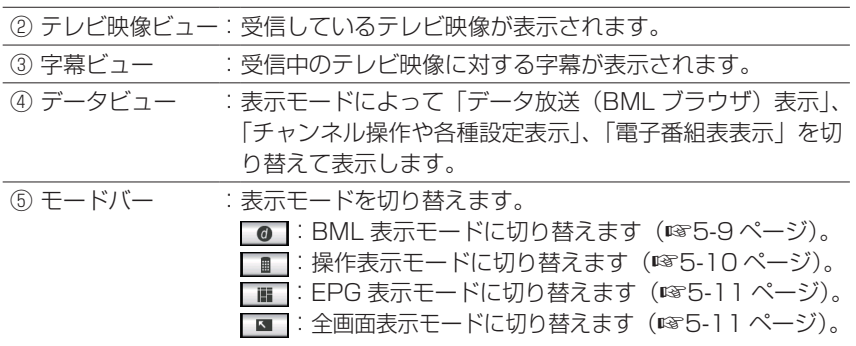

ワンセグ TV を見る

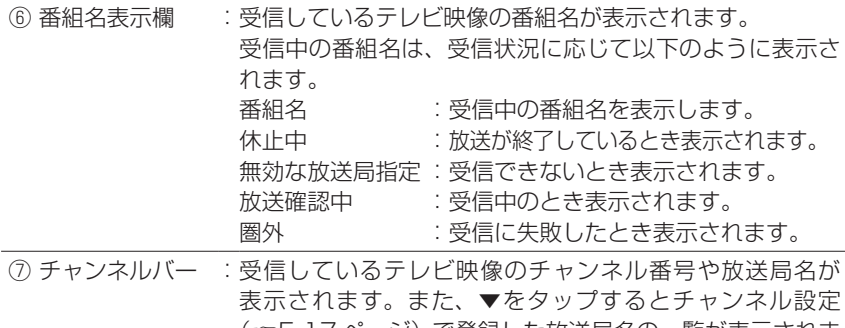

(+5-17 ページ)で登録した放送局名の一覧が表示されま す。見たい放送局名をタップするとその放送局のチャンネ ルに切り替わります。

### インフォメーションバーについて

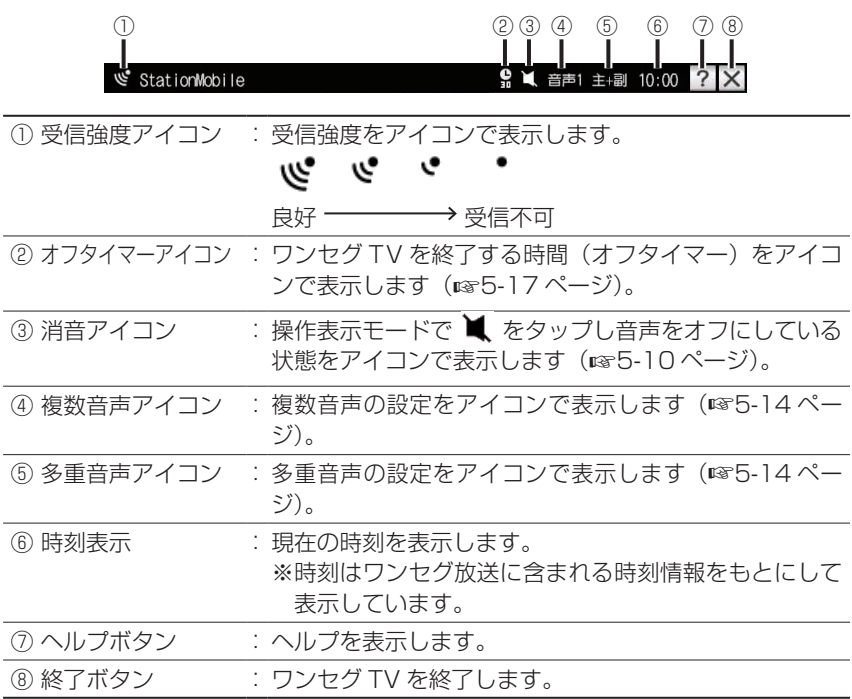

### **BML 表示モードの画面について**

テレビ映像の視聴だけでなく、番組に関する情報を入手するなど、いろいろな情報 を利用することができます。

ワンセグ TV を起動したときは、この表示モードになります。

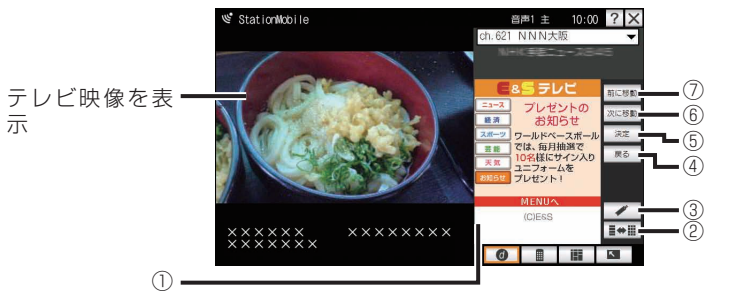

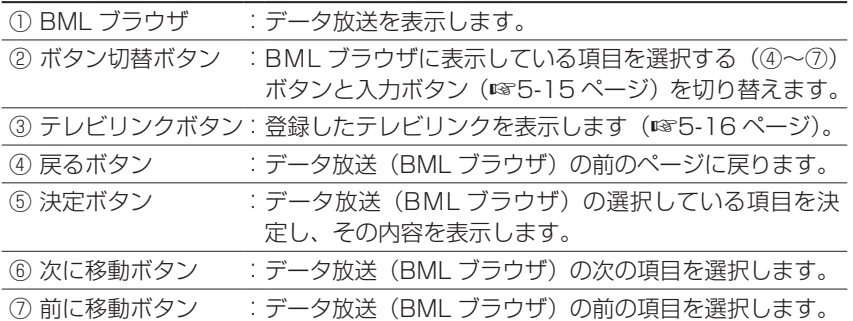

### **操作表示モードの画面について**

テレビ映像の視聴と共に、各種設定などができます。

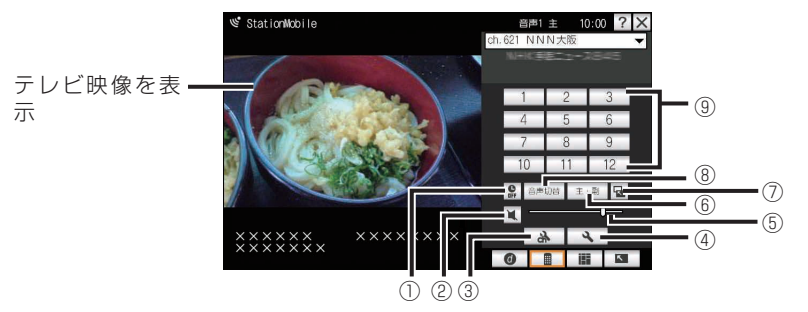

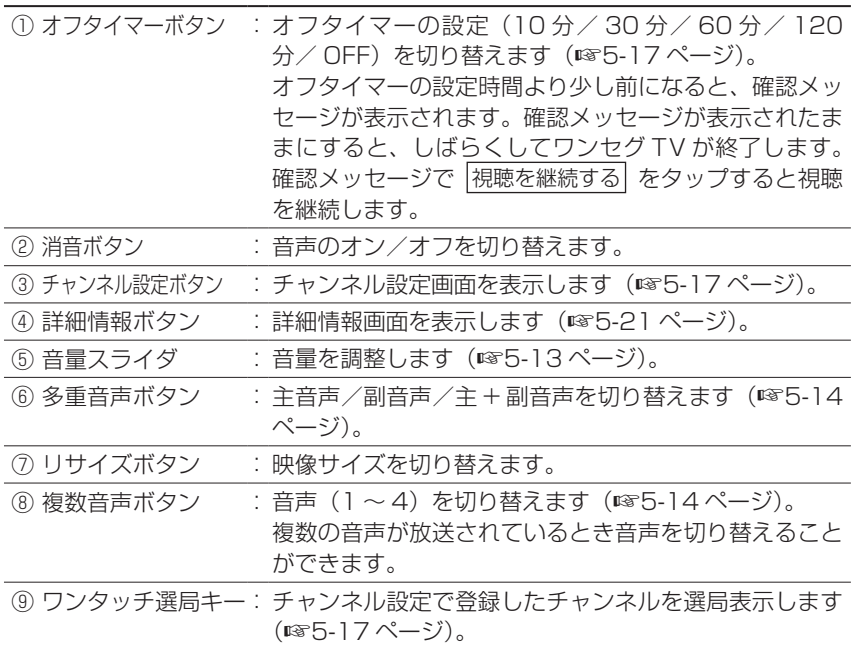

### **EPG 表示モードの画面について**

テレビ映像の視聴と共に、現在表示中の番組および以降の番組表を表示します。 ● BML 表示モードなどで ■■ をタップすると、EPG 表示モードになります。

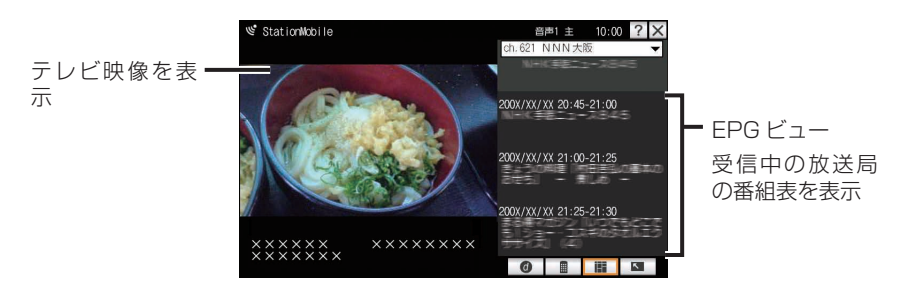

### **全画面表示モードの画面について**

全画面表示モードで、テレビ映像の視聴ができます。

- BML 表示モードなどで をタップすると、全画面表示モード (字幕非表示) になります。
- 字幕非表示の状態でテレビ画面をタップすると、字幕が表示されます。
- 全画面表示モードから BML 表示モードなどに戻すときは、字幕表示の状態でテ レビ画面をタップします。
	- 字幕非表示時 字幕表示時

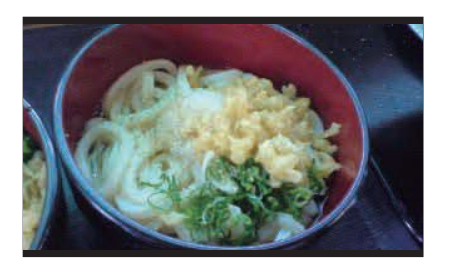

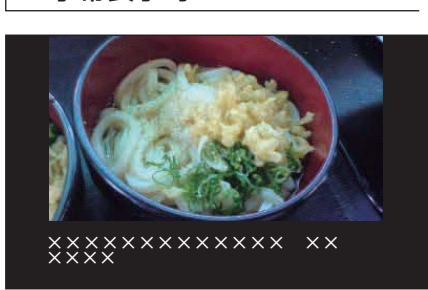

### **ワンセグ TV を見る**

#### タブレットキーの ■ をタップします。

2 他アプリケーションの終了確認画面が表示されたら はい をタップ します。

終了確認画面に表示されているアプリケーションが終了します。 他アプリケーションの終了確認画面が表示されないときは、テレビ画面が表 示されます。

- **MEMO •** 手順2の終了確認画面で いいえ をタップすると、ワンセグTVは起動しません。
	- 他のアプリケーションが起動していないときは、手順 **2** の画面は表示されま せん。また、上記の終了確認画面を表示しないように設定できます (#85-22 ページ)。

3 テレビ画面 (BML 表示モード) が表示されます。

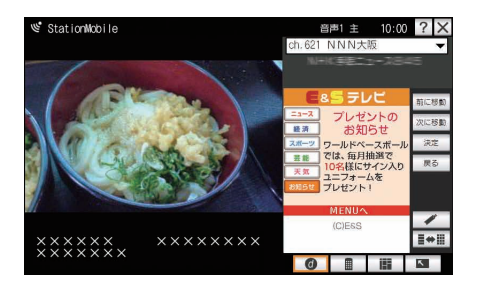

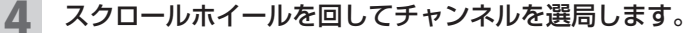

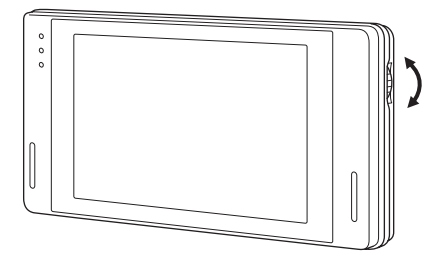

■ ■ 操作表示モード (☞5-10 ページ)に切り替え、ワンタッチ選局キーで選局 することもできます。

ワンセグ TV を終了するときは、 X をタップします。

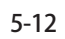

ワンセグ TV を見る 5-13**ワンセグTV を見るワンセグTV**

6 確認画面で、 はい をタップします。

■ ■ いいえ をタップすると、ワンセグ TV は終了しません。

● (縦横表示切替)ボタン (☞1-2ページ) を押すと、縦画面でも視聴すること ができます。

ただし縦画面で ■■ をタップして全画面表示モードにすると横画面で全画 面になります。

### **音量を調整する**

テレビを視聴中に音量を調整することができます。

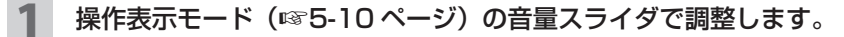

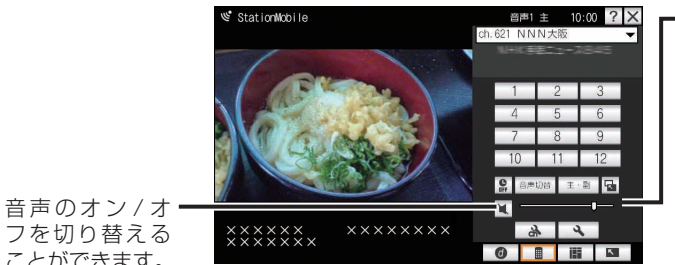

音量スライダを 右に移動すると、 音量が大きくな り、左に移動す ると、音量が小 さくなります。

ことができます。

**MEMO •** 本製品の (音量調節) ボタンを押すと、ワンセグ TV (操作表示モード画面) の音量ではなく Windows Mobile のシステム音量(Today 画面などでタイ トルバーの (く をタップして設定した音量)が変わります。 ワンセグ TV(操 作表示モード画面)の音量スライダは、Windows Mobile のシステム音量で 設定した音量を最大として、その中で調節します(ワンセグ TV(操作表示モー ド画面)の音量スライダを最大にしたときの音量は (← をタップして設定し た音量です)。

### **音声を切り替える**

多重音声や音声を切り替えることができます。

#### 多重音声の設定を変更する

主音声/副音声/主 + 副音声に切り替えることができます。

#### 操作表示モード (☞5-10 ページ) の 主・副 をタップします。

タップすると、主音声→副音声→主 + 副音声→主音声に切り替わります。

#### 複数音声の設定を変更する

音声 1 ~ 4 に切り替えることができます。

#### 操作表示モード (☞5-10 ページ)の 音声切替 をタップします。

タップすると、音声1→音声2→音声3→音声4→音声1に切り替わります。

MEMO ● 受信されているテレビ映像に、複数音声があるときに、切り替えることがで きます。複数音声が、音声 3 まであるときは、音声 1 →音声 2 →音声 3 → 音声 1 になります。

### **データ放送(BML ブラウザ)を利用する**

BML 表示モードでは、データ放送(BML ブラウザ)を利用できます。データ放送 では、番組に関連した情報を入手できます。

データ放送の利用方法は、番組によって異なります。ここでは、項目の選択や入力 項目の設定などの基本的な使い方について説明します。

- <sup>■</sup>ご注意 データ放送、放送局サーバーによっては、HSDPA 通信を使ってのインター ネット接続を利用するかどうかの確認画面が表示されます。データ放送サー ビスなど、HSDPA 通信を使ってのインターネット接続を利用されるときは、 通信料がかかります。
- MEMO インターネット接続時に確認画面が表示されないようにすることができます (+5-23 ページ)。

### **項目を選択する**

|前に移動| または 次に移動 、戻る をタップし、項目を選択してか ら、 決定 をタップします。

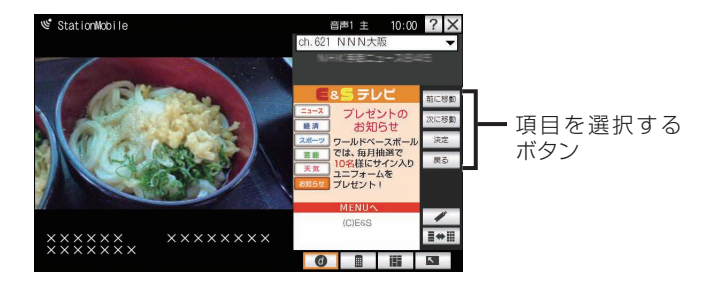

■ MEMO ● BML ブラウザ内を直接タップしても動作しません。

### **入力項目の設定**

入力ボタンをタップして、入力します。

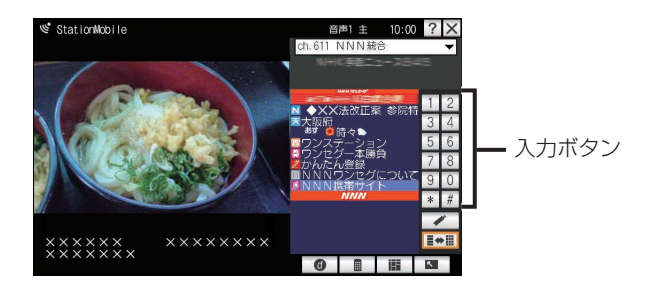

**MEMO •** 項目を選択するボタンと入力ボタンを切り替えるときは、 ■ おタップし て切り替えてください。

### **テレビリンクを利用する**

データ放送の情報や関連する情報画面へのリンクを登録し、あとで確認することが できます。

<sup>■</sup>ご注意 ● テレビリンク利用時、HSDPA 通信を使ってインターネット接続を利用する 場合は確認画面が表示されます。 HSDPA 通信を使ってのインターネット接続を利用されるときは、通信料が かかります。

MEMO ● インターネット接続時に確認画面が表示されないようにすることができます (+5-23 ページ)。

### **テレビリンクを登録する**

データ放送を行っている番組などで、「テレビリンク登録」などの項 目を選び、登録を行います。

テレビリンクを登録する方法は、番組によって異なります。

### **登録したテレビリンクを表示する**

BML 表示モードの画面で、 / をタップします。

テレビリンク画面が表示され、登録されているテレビリンクのリストが表示 されます。

2 表示したいテレビリンクの選択欄をタップしてチェックを付け、画 面右上の OK をタップします。

■ ■ 登録したテレビリンクを削除するときは、削除するテレビリンクの選択欄を タップしてチェックを付け、 面 をタップし、表示された確認画面で、 OK をタップします。

## **オフタイマーを設定する**

ワンセグ TV をオフするまでの時間を設定することができます。

操作表示モード (☞5-10 ページ)の ■ をタップします。

タップすると、OFF → 120 分→ 60 分→ 30 分→ 10 分→ OFF に切り替 わります。

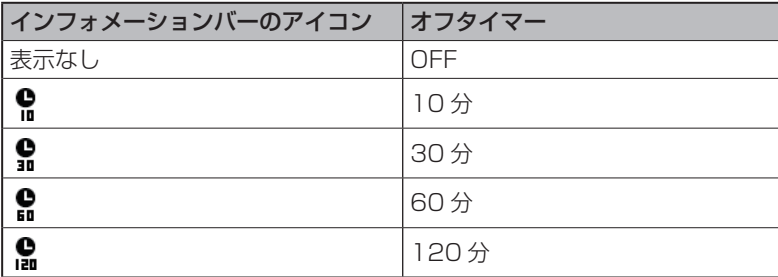

### **チャンネル設定を変更する**

ご使用になる地域ごとなど、よくご使用になるチャンネルリストを 10 件まで登録 することができます。また、ワンタッチ選局のキーの割り当てを変更することがで きます。

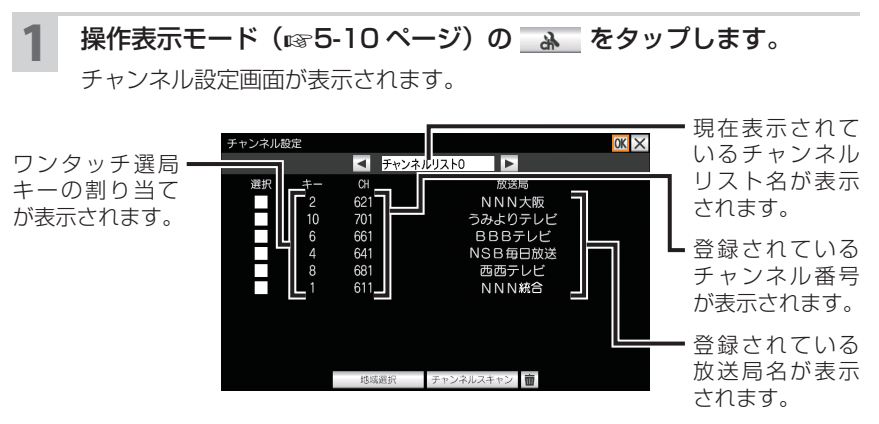

#### ■ NEMO ● ご購入時、地域ごとのチャンネルが登録されています。

#### ■ または ▶ をタップして、新しく登録するチャンネルリストを 選択します。

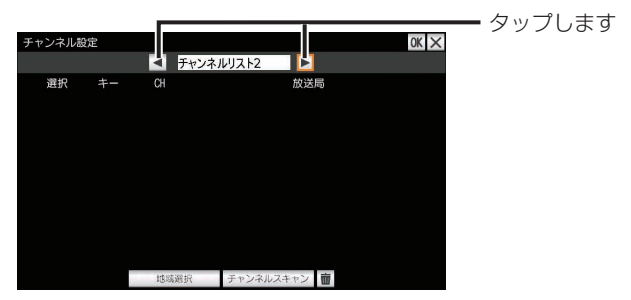

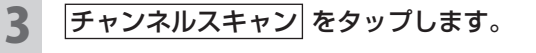

あらかじめ登録されている地域から選択するときは、 地域選択 をタップし ます。以降、5-6 ページの手順 **7** から操作します。

#### ▲ 確認画面が表示されますので、OK をタップします。

チャンネルリストの検索が始まります。

<mark>5</mark> 「検索が終了しました」と表示されたら、 OK をタップします。 検索されたチャンネルが表示されます。

#### 6 画面右上の OK をタップします。

チャンネルが登録されます。

- ワンタッチ選局のキーが重複しているときは、メッセージが表示されます。 メッセージ画面の |OK| をタップしてから別の番号に変更するか削除してく ださい (咳 次ページ)。
	- チャンネル設定は電波環境の良い所で行ってください。 パソコンやテレビなどの電子機器、ネオン、高圧線などの近く、また、ビルの陰、 地下街、トンネル内、放送局から遠く離れている所などでは、電波が妨害さ れたり、電波が弱くなってチャンネル設定ができにくくなります。
	- ●チャンネル設定はワンセグ放送開始時期や時間帯などにより、正しく設定で きない場合があります。
	- ●移動先でチャンネルリストを登録するときなどは、新たなチャンネルリスト に登録してください。登録済みのチャンネルリストの内容を優先するため、 移動先の地域選択で登録しなおしたり、チャンネルスキャンしても、登録さ れないチャンネルがあります。

#### チャンネルリストを更新する

ご使用になる場所によって受信できるチャンネルは変化します。 ご使用になる場所が変わったときは、チャンネルを新しく設定(更新)してください。

- 更新するチャンネルリストを選択し、チャンネルスキャン をタップ し、表示された確認画面で OK をタップします。 チャンネルリストの検索が始まります。
- 2 「検索が終了しました」と表示されたら OK をタップします。
- 3 画面右上の OK をタップします。

ワンタッチ選局のキーの割り当てを変更する

- 1 ワンタッチ選局のキーの割り当てを変更するチャンネルリストを表 示します。
- 2 ワンタッチ選局のキー欄をタップします。

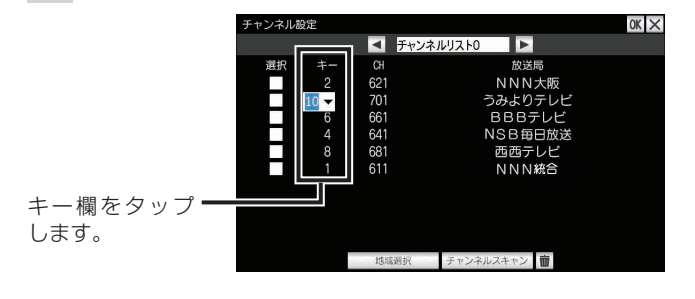

3 割り当てたい番号を入力します。

MEMO • ▼をタップして表示されたチャンネル番号を選択しても入力できます。

4 画面右上の OK をタップします。

ワンセグ TV を見る

1 削除するチャンネルの選択欄をタップし、チェックを付けます。

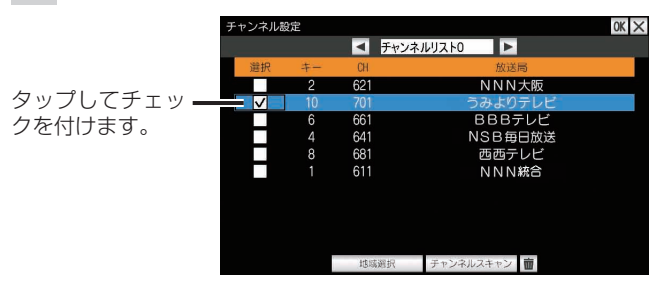

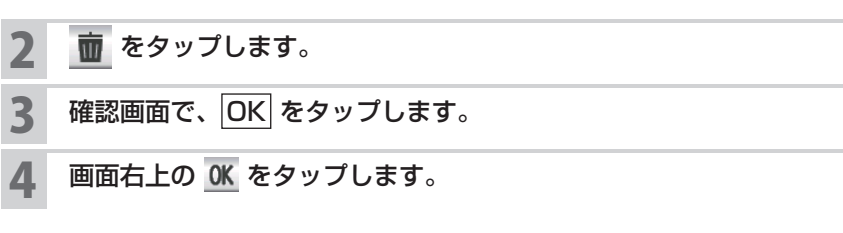

#### チャンネルリストの名称を変更する

チャンネルリストの名称を変更することができます。

#### 変更するチャンネルリスト名をタップします。

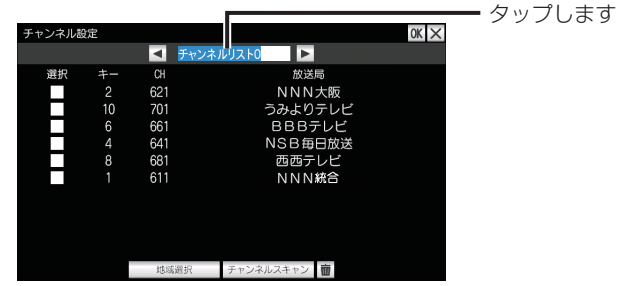

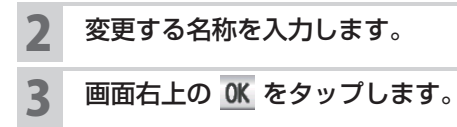

### **設定を変更する**

#### アプリケーションを初期化する

設定している項目や登録しているチャンネルリストなどを初期化することができます。

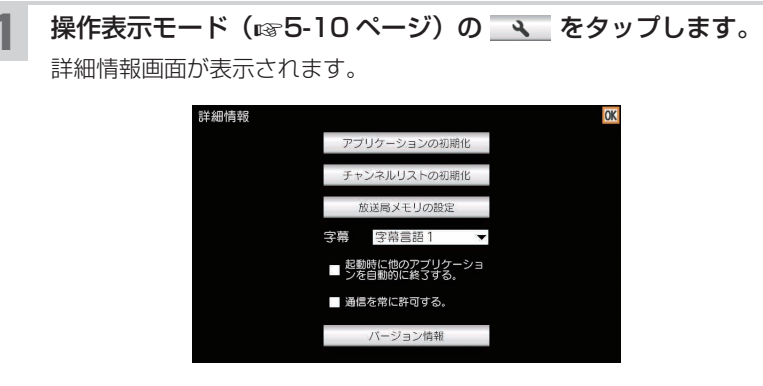

- 2 アプリケーションの初期化 をタップします。
- 3 確認画面で、 OK をタップします。 ワンセグ TV が終了します。

### **チャンネルリストを初期化する**

登録しているチャンネルリストを初期化することができます。

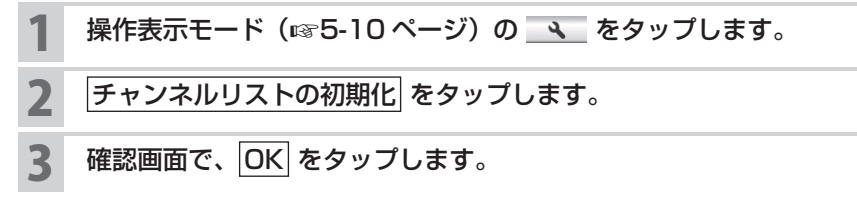

### **登録されている放送局メモリを確認する**

データ放送によっては放送事業者名などが放送局メモリに登録されます。登録され た放送事業者名などを確認することができます。

#### 操作表示モード (☞5-10 ページ)の へ をタップします。

2 放送局メモリの設定 をタップします。

3 ▼をタップし、確認する放送局をタップします。

放送事業者名などが表示されます。

■ ■ 放送局メモリを削除するときは、削除する放送局メモリの選択欄をタップして チェックを付け、 ア をタップして表示された確認画面で、OK をタップします。

### **字幕の言語を変更する**

字幕の第一言語を、字幕言語 1 または字幕言語 2 から選択することができます。

- 操作表示モード (rgg5-10 ページ)の へ をタップします。
- 2 字幕欄の▼をタップし、「字幕言語 1」または「字幕言語 2」を選択 します。
- 設定が終わったら、画面右上の OK をタップします。

#### **起動時に自動的に他のアプリケーションを終了するようにする**

ワンセグ TV 起動時に他アプリケーションの終了確認画面を表示しないように設定 できます(自動的に、終了確認画面に表示されるアプリケーションを終了します)。

操作表示モード (☞5-10 ページ) の へ をタップします。

2 「起動時に他のアプリケーションを自動的に終了する」のチェックを 付けます。

● 起動時に他のアプリケーションの終了確認画面が表示されるようにするとき は、チェックを外します。

#### 設定が終わったら、画面右上の OK をタップします。

**インターネット接続時に確認画面が表示されないようにする**

インターネット接続時の確認画面が表示されないようにすることができます。

#### 操作表示モード (rgg5-10 ページ)の へ をタップします。

#### 2 「通信を常に許可する」のチェックを付けます。

■ ■ インターネット接続時に確認画面が表示されるようにするときは、チェック を外します。

3 設定が終わったら、画面右上の OK をタップします。

### **バージョン情報を確認する**

- 操作表示モード (☞5-10 ページ)の → をタップします。
- 2 バージョン情報 をタップします。

バージョン情報が表示されます。

3 表示されたバージョン情報をタップすると、バージョン情報が消え ます。